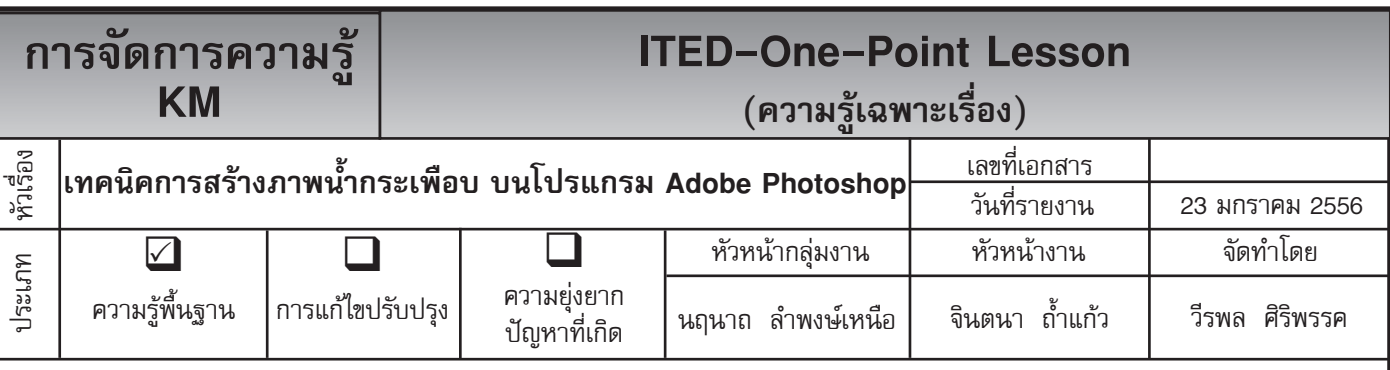

*ท่านทราบหรือไม่ว่าโปรแกรม Adobe Photoshop* สามารถสร้างภาพให้ดูมีลักษณะเป็นน้ำกระเพือบได้

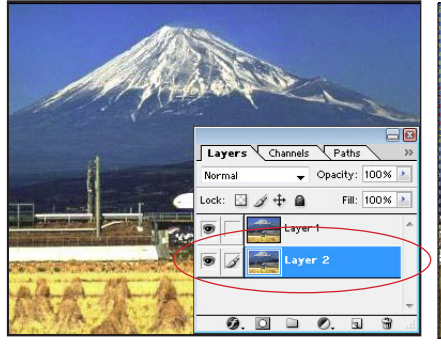

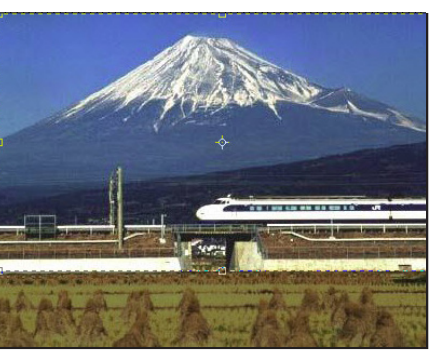

เสร็จแล<sup>้</sup>วให<sup>้</sup>ทำการ Paste ภาพ <sub>ตัวอย่างของภาพ<br>-</sub> โดยภาพนั้นจะต้องอยู่ข้างใต้ layer1 จะได้เป็น layer2

**ขั้นตอนที่ 1** เปิดไฟล์ภาพที่เรา **ขั้นตอนที่ 2** ทำการขยายพื้นที่ของภาพ ต้องการมาทำ Effects แล้วทำการ โดยใช้อุปกรณ์ Crop Tool ลากเม้าส์ Select --> All เมื่อทำการ Copy ลงมาแล้วทำการ Enter จะเห็นได้จาก

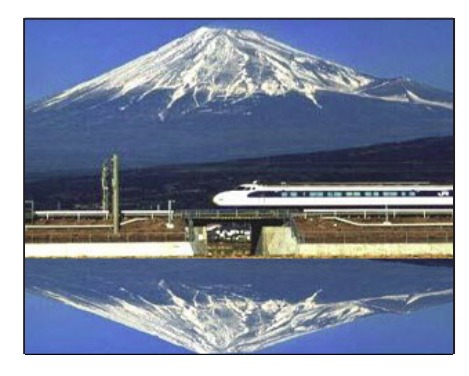

**ขั้นตอนที่ 3** จากนั้นให้กลับการทำงาน มาที่ layer2 แล้วให้มาที่คำสั่ง Edit --> Transfrom ---> Flip Vercital เพื่อ ทำการกลับภาพแล้วเลื่อนภาพ โดยใช้ อุปกรณ์ Move tool จะได้ดังภาพ

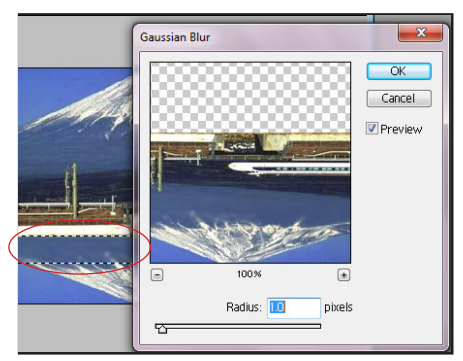

ของทั้งสองภาพโดยสร้างเส้น Selection ใว้ตรงจุดต่อของทั้งสองภาพ โดยมาที่ Filter --> Blur --> Gaussian Blur ปรับค่าต่างๆ ดังภาพ (โดยทำ Effect Blur ทั้งสอง layer)

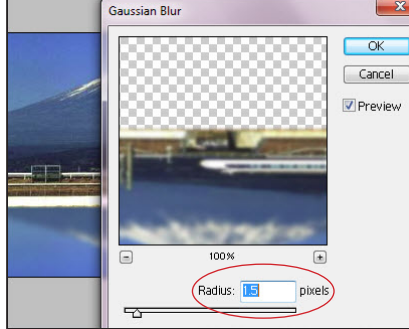

Radius = 1.5 pixels จะได้ดังภาพ

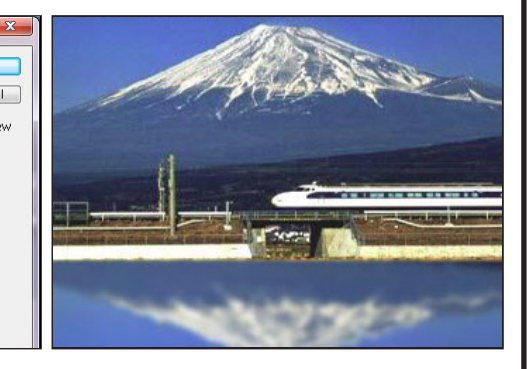

**ขั้นตอนที่ 4** ทำการ Blur ส่วนจุดต่อ **ขั้นตอนที่ 5** กลับการทำงานมาที่ layer2 **ขั้นตอนที่ 6** จากนั้นให้มาที่ Filter --> จากนั้นให้ทำการ Blur โดยมาที่ Filter Distort --> Ripple ให้ปรับค่า Amount --> Blur --> Gaussian Blur ปรับค่า = 100 แล้วกด OK เป็นอันเสร็จ ึกระบวนการ จะได้ภาพน้ำกระเพื่อบ ดังภาพ

**ประโยชน์ที่ได้รับ** สามารถสร้างภาพให้ดูมีลักษณะเป็นน้ำกระเพือบ บนโปรแกรม Adobe Photoshop ได้

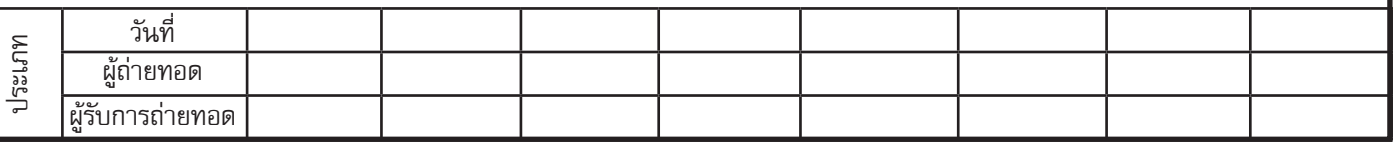